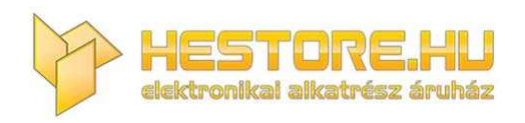

#### **EN:** This Datasheet is presented by the manufacturer.

Please visit our website for pricing and availability at www.hestore.hu.

# **WP3084ADAM**

## **User's Manual**

# **Version 1.42A**

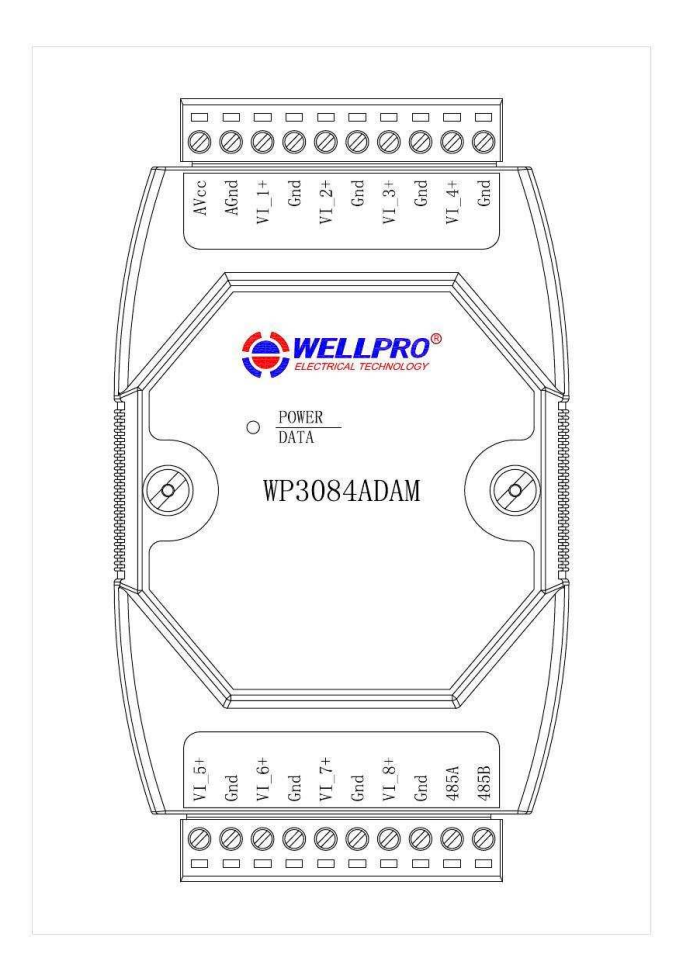

## **Shanghai Wellpro Electrical Technology Co., Ltd. www.shwellpro.com**

#### **1**、**Product description**

- ⚫ **Eight voltage input channel: DC0~10V**
- ⚫ **RS485 MODBUS RTU standard communication protocol**
- **Netted with configuration software, PLC or industry touch panel <br>● Communication status LED**
- **Communication status LED**<br>● **Communication circuit designed**
- **Communication circuit designed for thunder protection and interference immunity**<br>■ Lised for signal collection and control in industrial field
- ⚫ **Used for signal collection and control in industrial field**

#### **2**、**Specification**

- 
- Analog input channel 8ch<br>
Analog input range DC0~10V Analog input range DC0~10<br>Analog input accuracy  $\begin{array}{r} \text{DC0-10} \\ \pm 0.02 \text{V} \end{array}$
- Analog input accuracy  $±0.02V$ <br>● Working temperature  $-20~70°C$
- Working temperature -20~70<sup>o</sup>C<br>● External power supply DC9V~30V/2W
- External power supply DC9V~30<br>● Isolation protection DC1500V
- **Isolation protection**<br>● **Installation method**
- Installation method Standard DIN slide rail or screw<br>● Dimension 125×73×35mm ⚫ **Dimension 125×73×35mm**
- 

#### **3**、**Interface description**

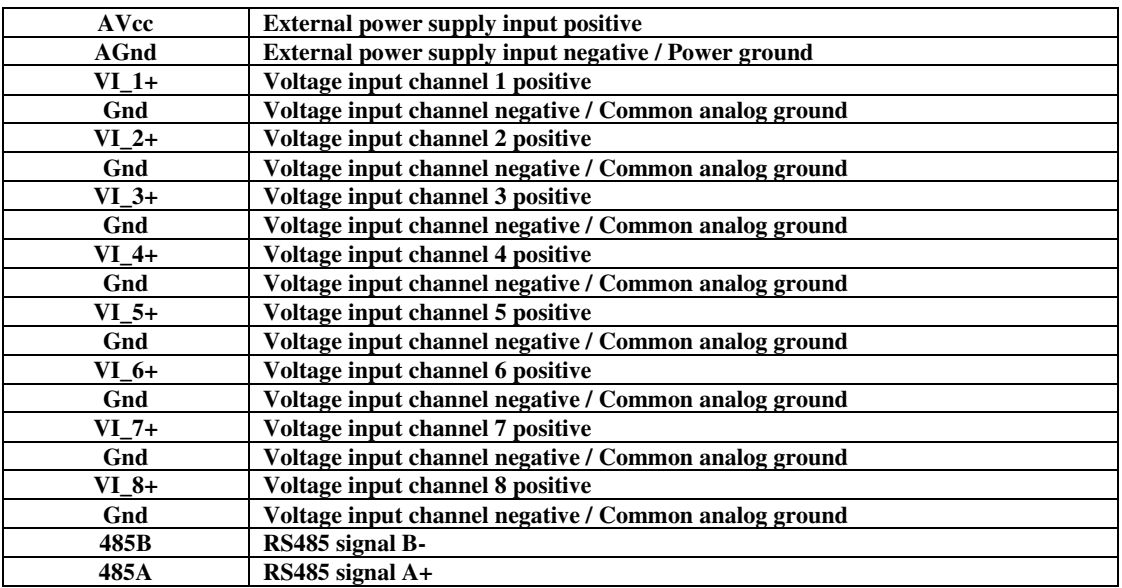

#### **4**、**Analog input application diagram**

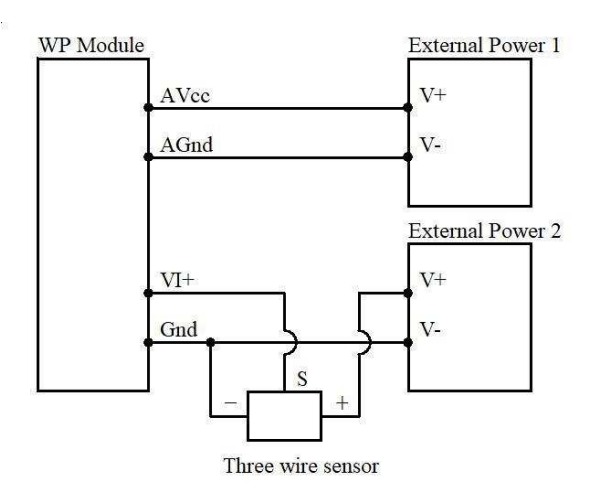

#### **5**、**Communication description**

 **5.1**、**Communication parameter: 9600, None, 8, 1 (default setting)** 

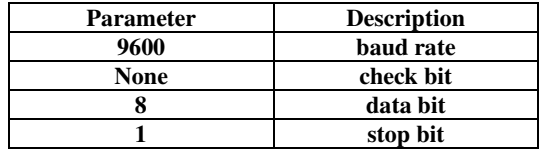

#### **5.2**、**Command for analog input data reading**

**Send: 01 03 00 00 00 08 44 0C** (example/hex)

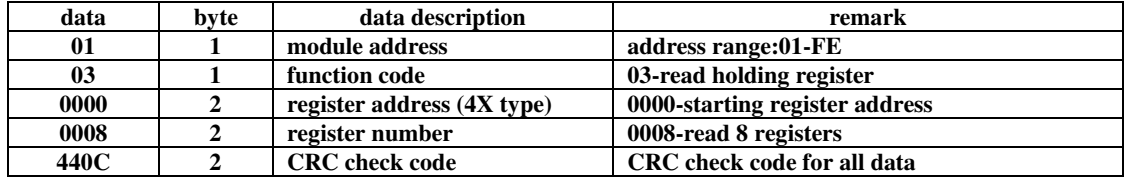

#### **Receive: 01 03 10 05 AF 00 00 00 00 00 00 00 00 00 00 00 00 00 00 C8 76** ˄**example/hex**˅

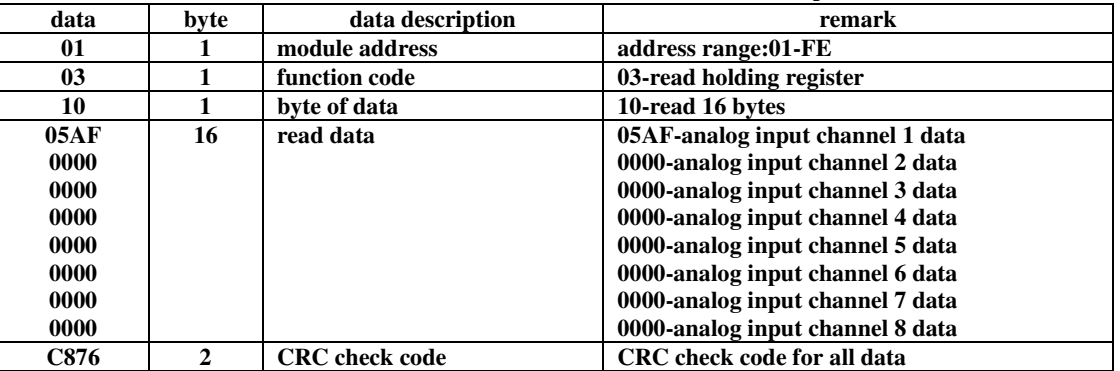

**This command reads module's voltage input data.** 

**The data of the analog input channel 1 is "05AF", it will be 1455 after converting to decimal data. Put it in the formula: V=DATA\*10/4095=1455\*10/4095≈3.55V. The voltage of other analog input channel is 0V.** 

#### **5.3**、**Command for module address setting**

**Send:** 00 06 00 64 00 01 08 04 (example/hex)

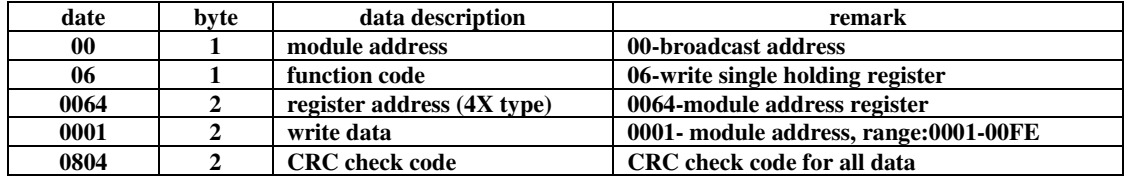

 **Receive:** 00 06 00 64 00 01 08 04 **(example/hex)** 

**This command sets module address (slave address) as "01" (default setting). This setting could be saved when power off. This is a broadcast command. It needs to ensure that only one module is connected to the master. When module receives correct command, it will send response back to the master.** 

#### **5.4**、**Command for communication parameter setting**

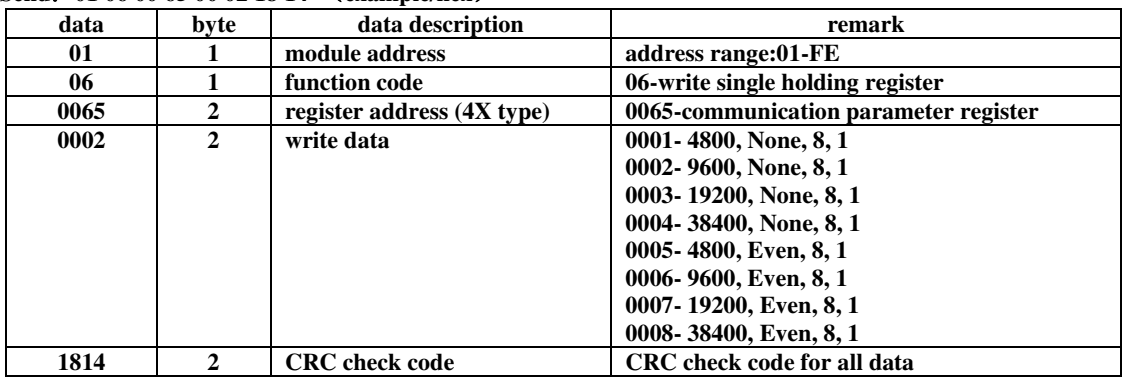

**Send:** 01 06 00 65 00 02 18 14  $\cdot$  (example/hex)

#### **Receive:** 01 06 00 65 00 02 18 14  $\cdot$  (example/hex)

**This command sets communication parameter as "9600, None, 8, 1" (default setting). This setting could be saved when power off.** 

**When module receives correct command, it will send response back to the master.** 

#### **6**、**POWER/DATA LED description**

- ⚫ **When module powered on, LED is green.**
- ⚫ **When module is under communication, LED is twinkling.**
- **When module receives correct command, LED is green.**<br>● When module receives incorrect command or other mod
- ⚫ **When module receives incorrect command or other module's command, LED is red.**

#### **7**、**PC debugging description**

- **We provide a debugging software for function testing and parameter setting. Please follow the steps below:**
- ⚫ **Connect computer to module with RS485 converter.**
- Connect DC12V or DC24V power to module and power on. To avoid any unnecessary damage, please make sure the **power positive and negative terminals are correctly connected before power on.**
- ⚫ **Open the software and select the model of module, you will see the window of function testing or parameter setting.**
- ⚫ **Set communication parameter and open the serial port.**
- ⚫ **Select corresponding setting and click "Read" or "Write" button.**

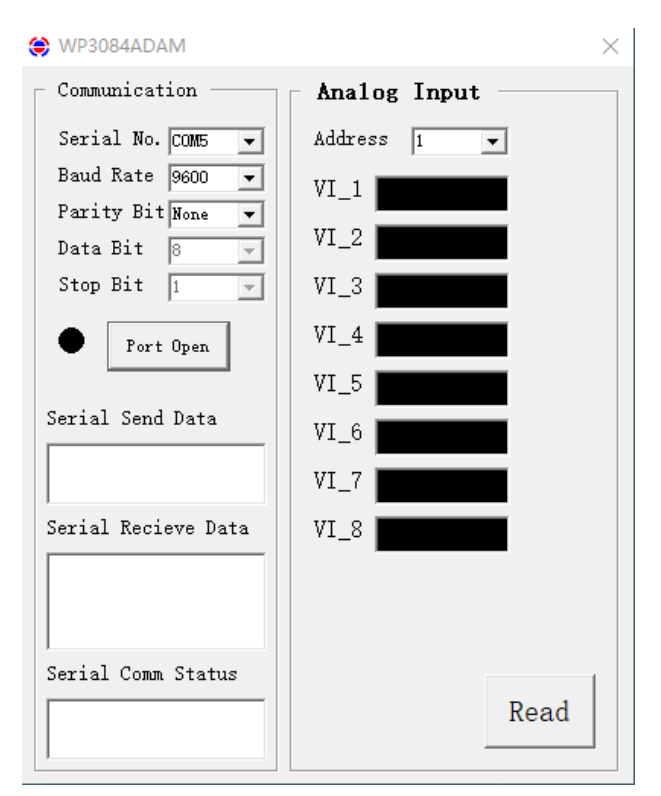

### **8**、**RS485 network diagram**

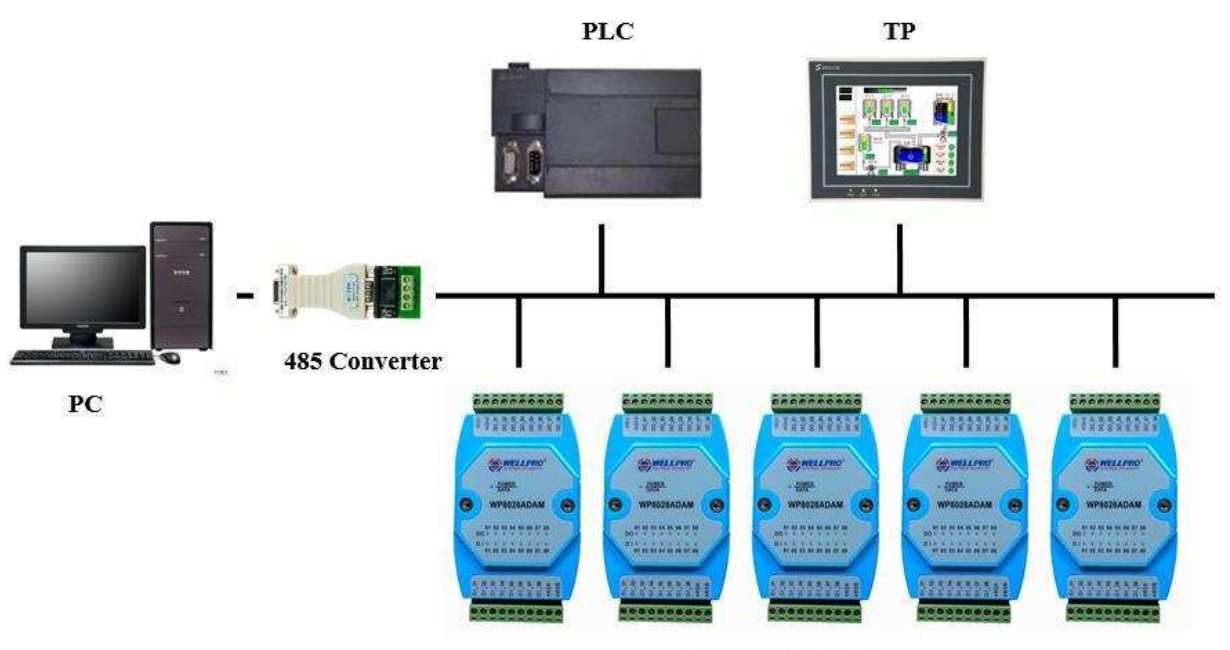

**WELLPRO Module**